## 樹莓派入門教學 **Raspberry Pi**

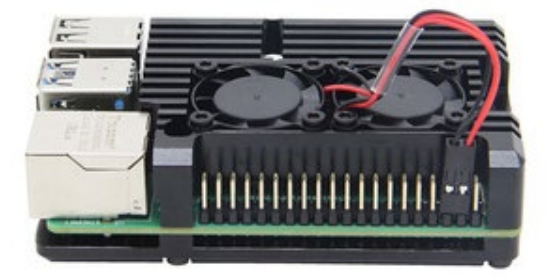

**王啟勳 吳智鴻 國立臺中教育大學 數位內容科技學系**

2020/12/08

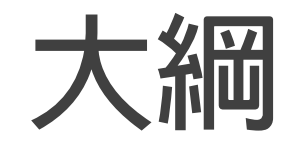

**●樹莓派概**說

**●樹莓派外觀與硬體功能** 

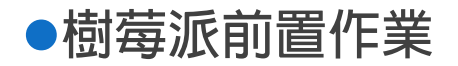

**樹莓派概說**

樹莓派是基於Linux的單晶片電腦,由英國樹莓派基金會開發,目的是以低價硬體及自由軟體促進學校的基本電 腦科學教育。

Raspberry(樹莓)源於對微型電腦以水果為基礎命名的傳統。如蘋果機。Pi(派)代表「Python」。因為 Python是第一個移植到樹莓派上執行的程式。

樹莓派一顆博通(Broadcom)出產的ARM架構處理器,使用SD卡當作儲存體,樹莓派面積只有一張信用卡大小, 體積大概是一個火柴盒大小,操作系統採用開源的Linux系統:Debian、ArchLinux,自帶的Iceweasel、KOffice 等軟體,能夠滿足基本的網路瀏覽、文字處理以及電腦學習的需要。分A、B兩種型號。樹莓派支援Python作為主 要程式語言,另外支援C語言和Perl等程式語言。

應用:

<https://kknews.cc/zh-tw/digital/9o993e8.html>

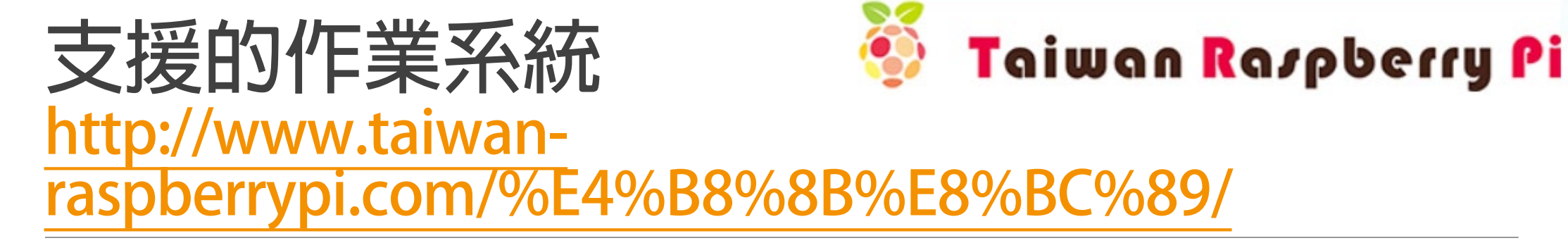

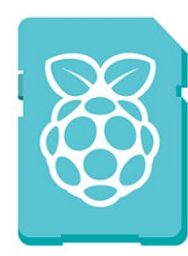

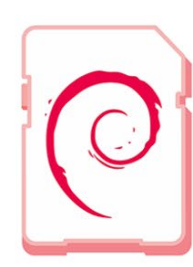

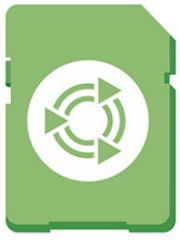

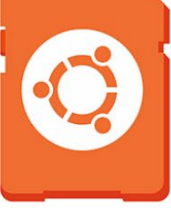

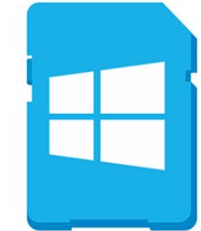

**NOOBS** 

**RASPBIAN** 

**UBUNTU MATE** 

SNAPPY UBUNTU CORE

WINDOWS 10 IOT CORE

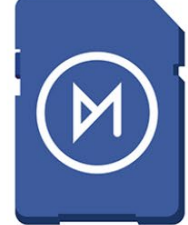

OSMC

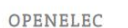

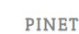

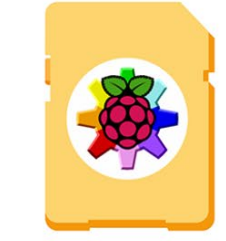

RISC OS

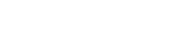

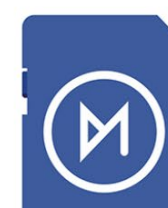

### **樹莓派外觀與硬體功能**

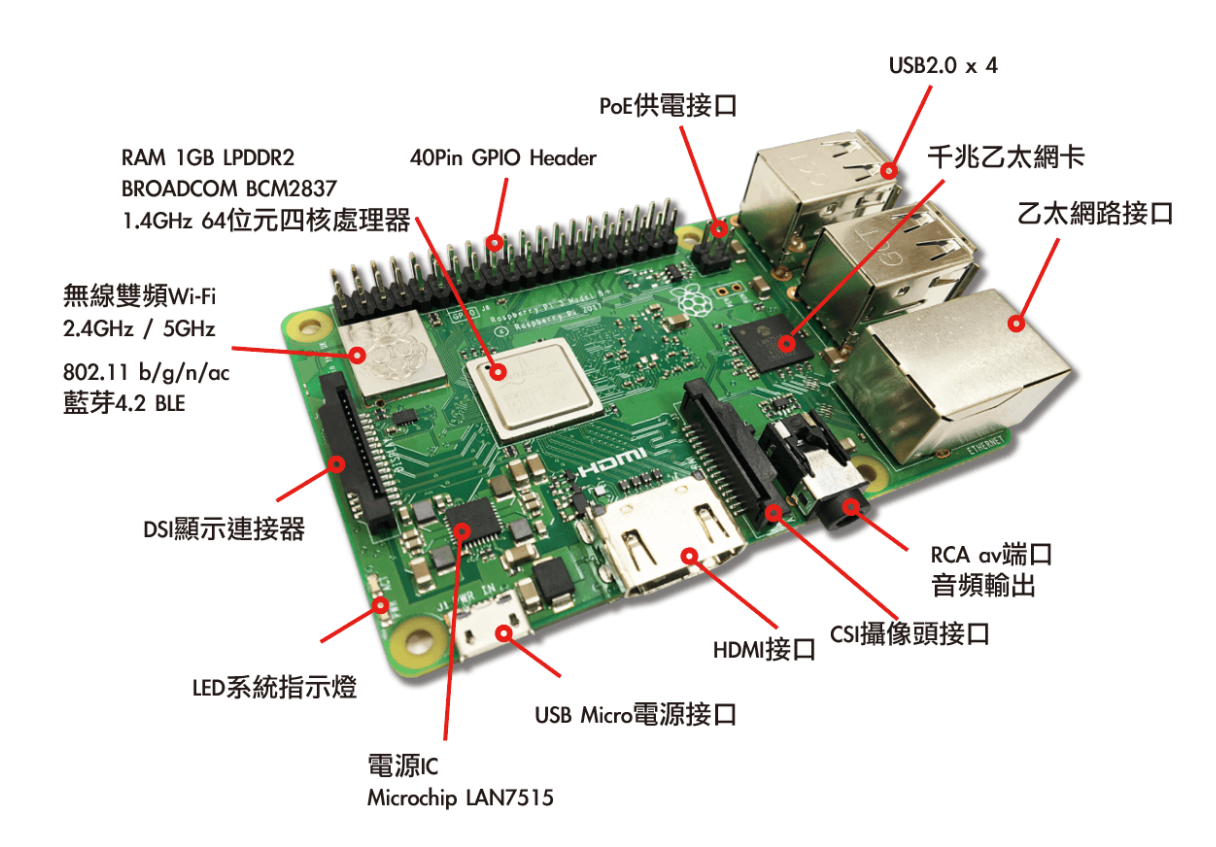

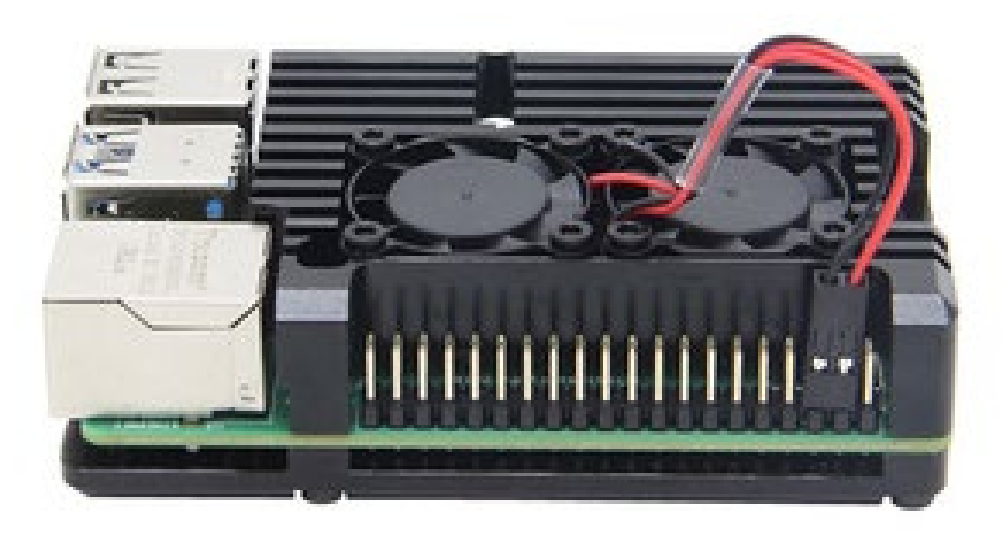

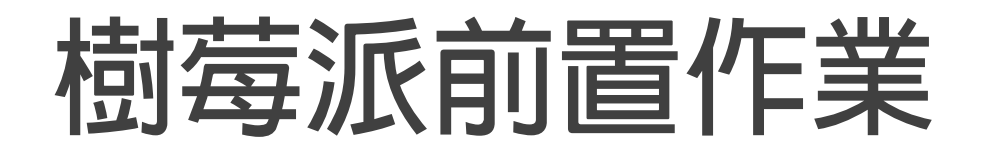

#### **Step1:首先,將風扇線依圖插入針腳位置**

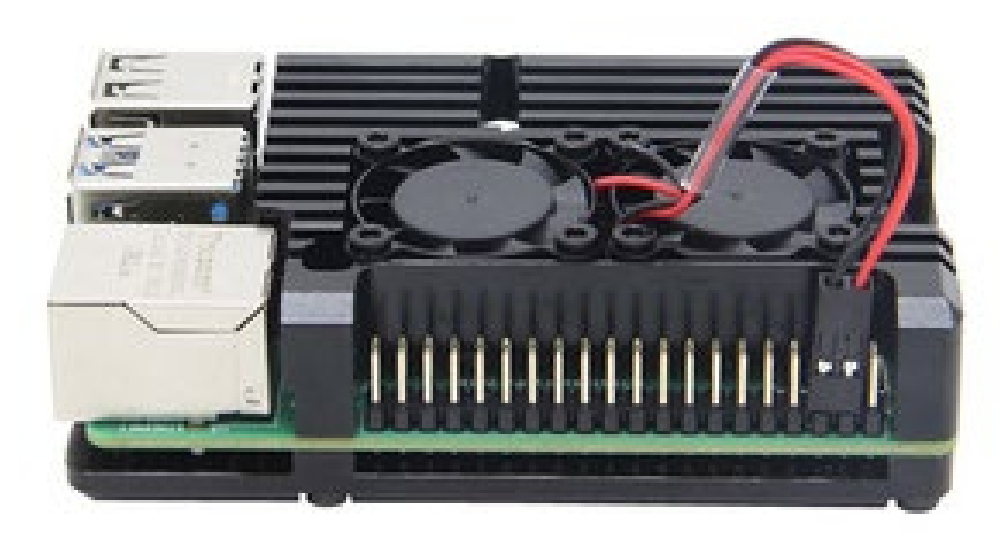

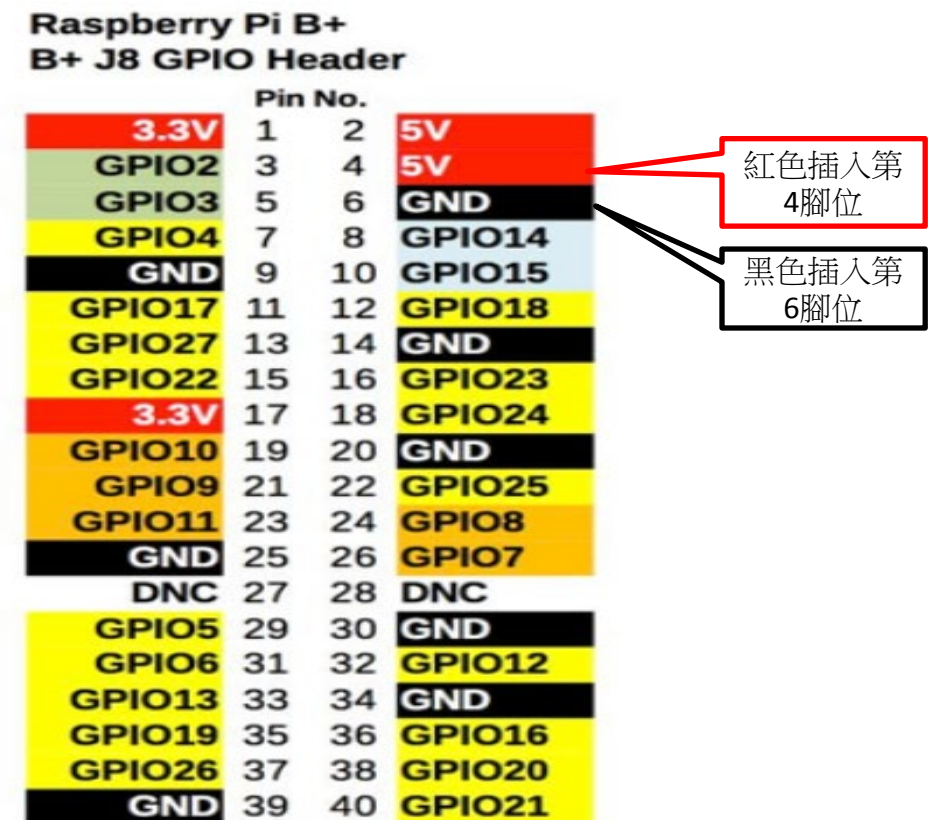

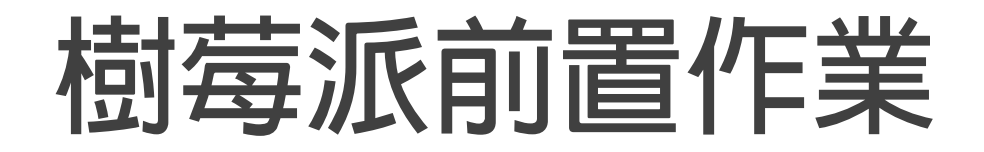

#### **Step2:將1.鍵盤滑鼠插入樹莓派中(usb),2.連接螢幕線(HDMI)以及3.插上電源,即可進入樹 莓派**

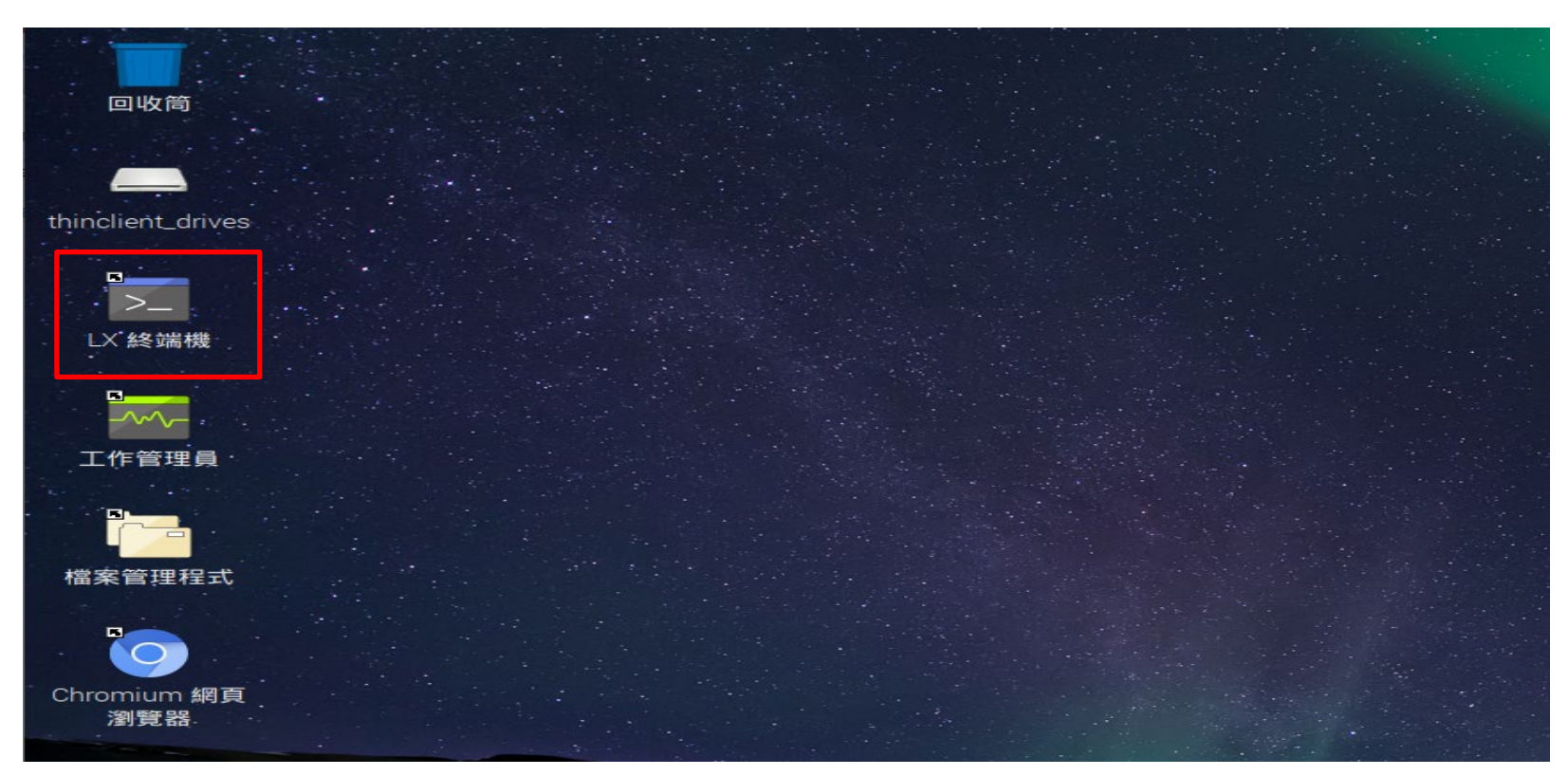

### **樹莓派前置作業**

**Step3:點選LX終端機,進入後,輸入:sudo raspi-config ,鍵入enter Step4:進入後,選擇"Change User Password"(就是第一個),選好後鍵入enter 帳號:pi 密碼:pi**

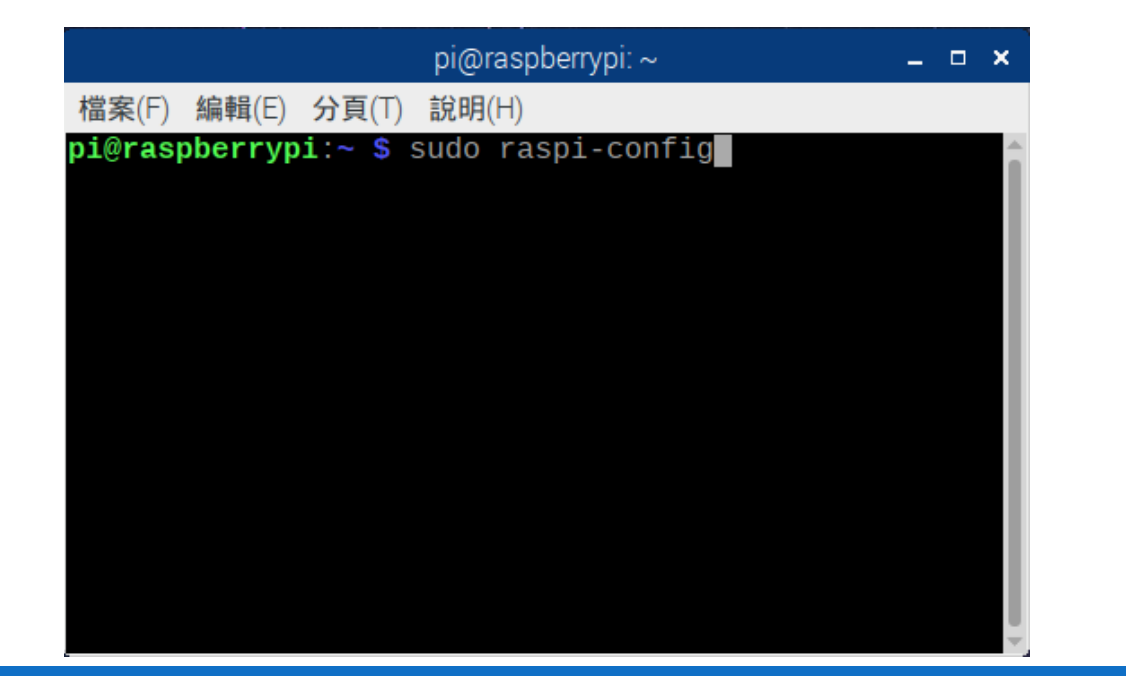

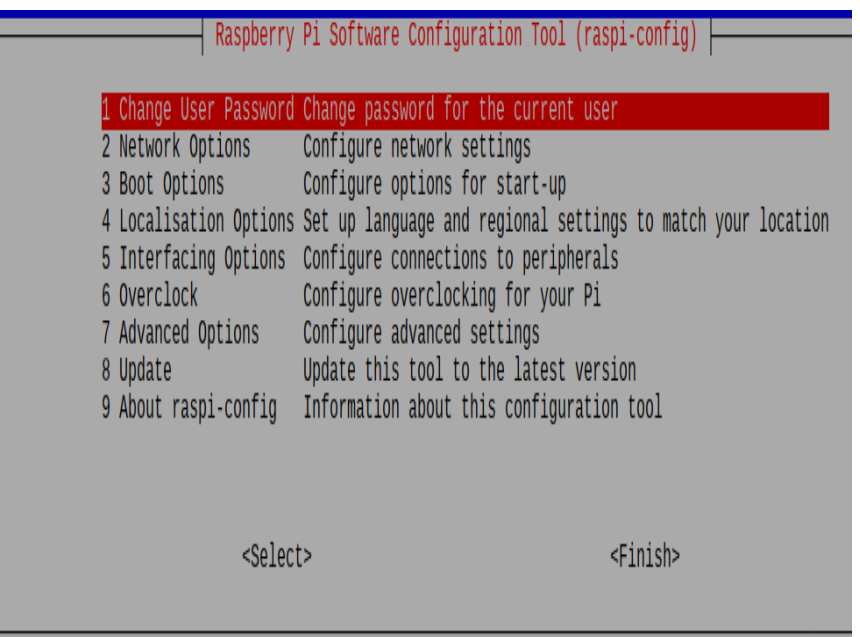

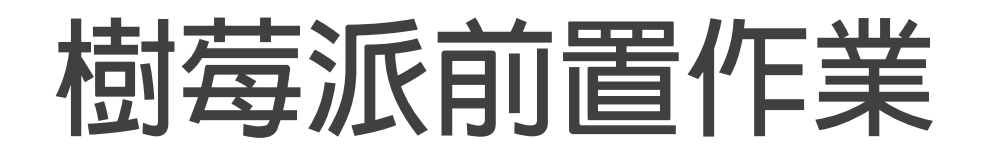

**Step5:會告知你要改變新密碼,按enter**

**Step6:輸入密碼,按enter,再次輸入密碼,按enter,會顯示密碼修改成功,按enter**

**Step7:按tab到finish,然後按enter跳出 帳號:pi 密碼**:pi

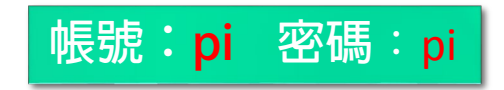

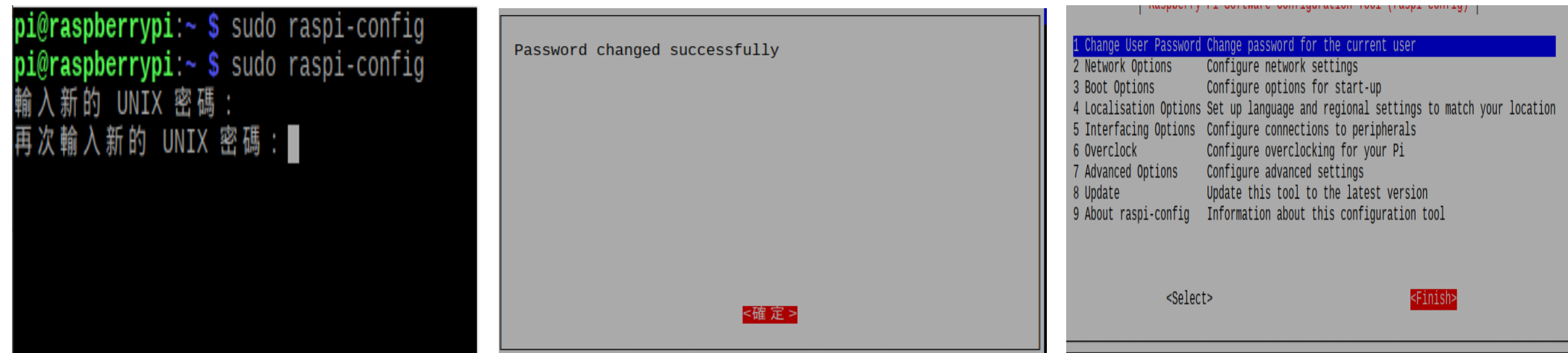

### **樹莓派前置作業**

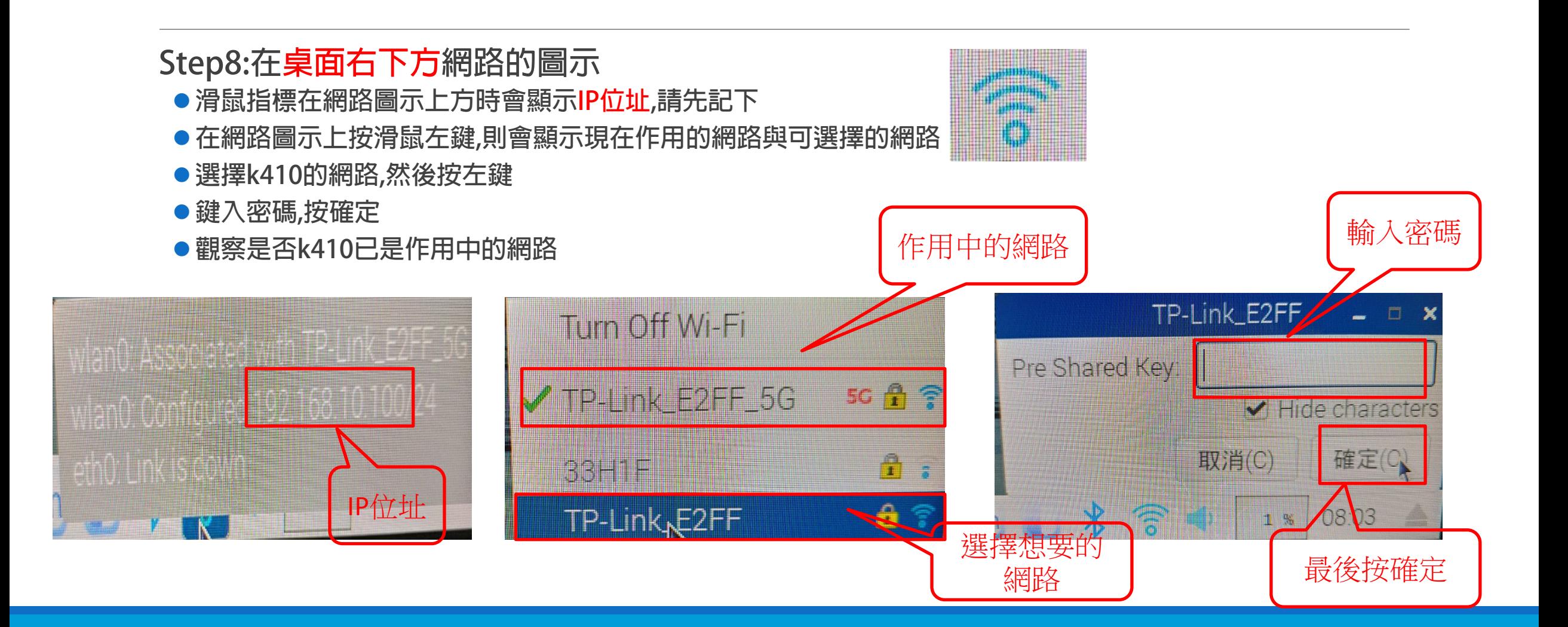

## **安裝XRDP遠端桌面**

## **樹莓派前置作業(安裝遠端桌面)**

**Step9:進入LX終端機,輸入指令 更新套件 sudo apt-get update 安裝遠端桌面 sudo apt-get install xrdp**

**sudo reboot重新開機**

pi@raspberrypi:~ \$ sudo apt-get install xrdp -y Reading package lists... Done Building dependency tree Reading state information... Done Suggested packages: guacamole The following NEW packages will be installed: xrdp 0 upgraded, 1 newly installed, 0 to remove and 1 not upgraded. Need to get 0 B/402 kB of archives. After this operation, 2,728 kB of additional disk space will be used. Selecting previously unselected package xrdp. (Reading database ... 162536 files and directories currently installed.) Preparing to unpack .../xrdp\_0.9.1-9+deb9u2\_armhf.deb ... Unpacking  $x$ rdp  $(0.9.1-9+deb9u2)$ ... Processing triggers for libc-bin (2.24-11+deb9u3) ... Setting up  $x$ rdp  $(0.9.1-9+deb9u2)$  ... Processing triggers for systemd (232-25+deb9u2) ... Processing triggers for man-db  $(2.7.6.1-2)$ ... Processing triggers for libc-bin (2.24-11+deb9u3) ... pi@raspberrypi:~ \$

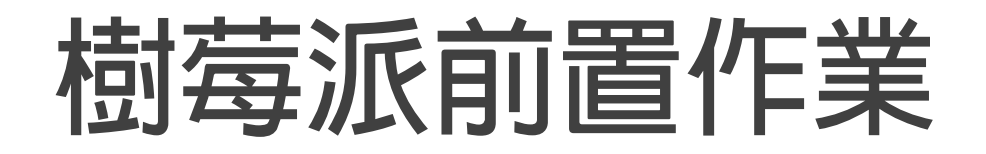

#### **Step10:打開windows的遠端桌面連線(開始---附屬應用程式中),輸入剛剛記的ip位址,以及帳 號pi以及自己更改的密碼登入,現在就可以用鍵盤跟滑鼠還有樹莓派的圖形化介面了.**

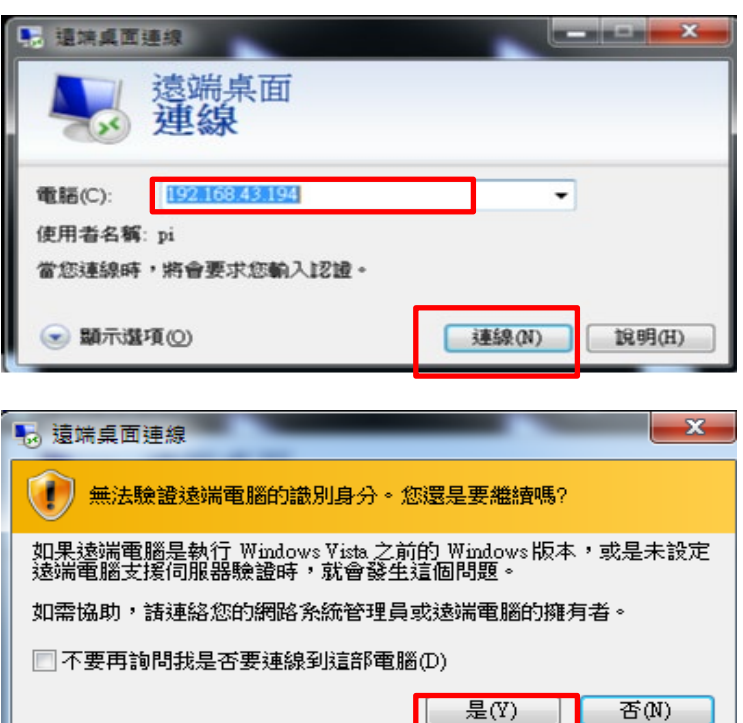

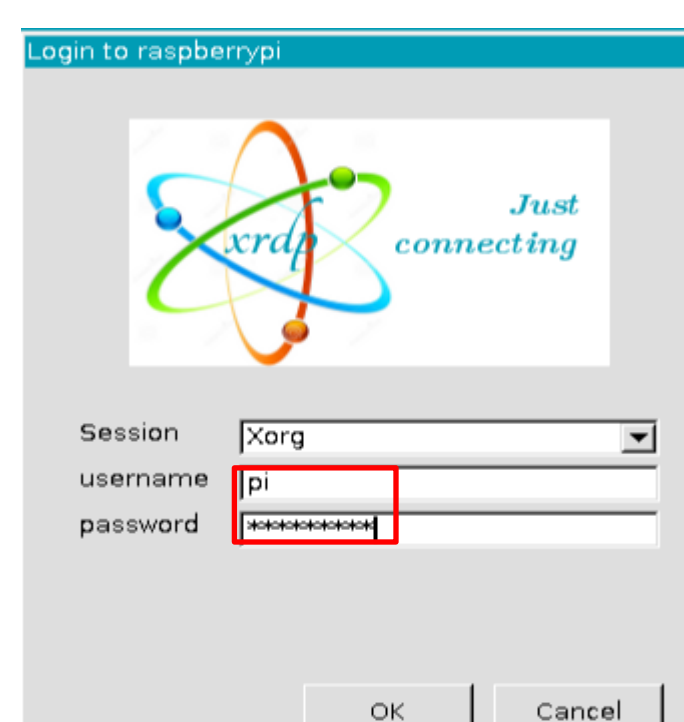

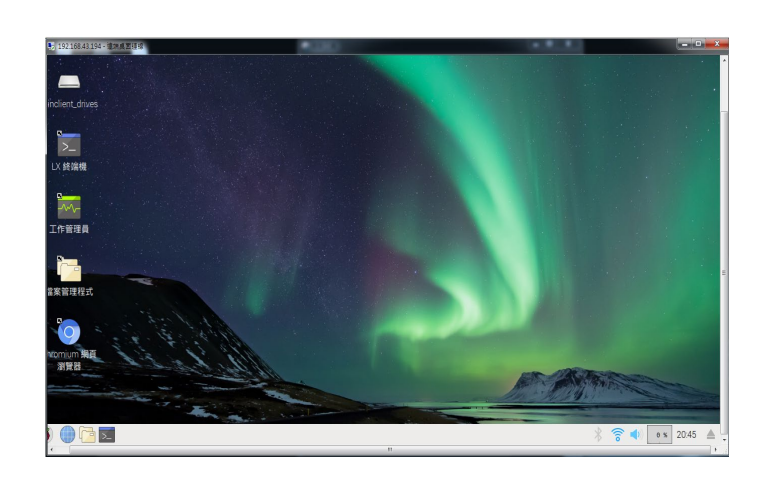

# **測試Jupyter 與Opencv**

### **樹莓派前置作業(測試Jupyter 與Opencv)**

**Step11:打開LX終端機,打入** conda install –y –c conda-forge opencv

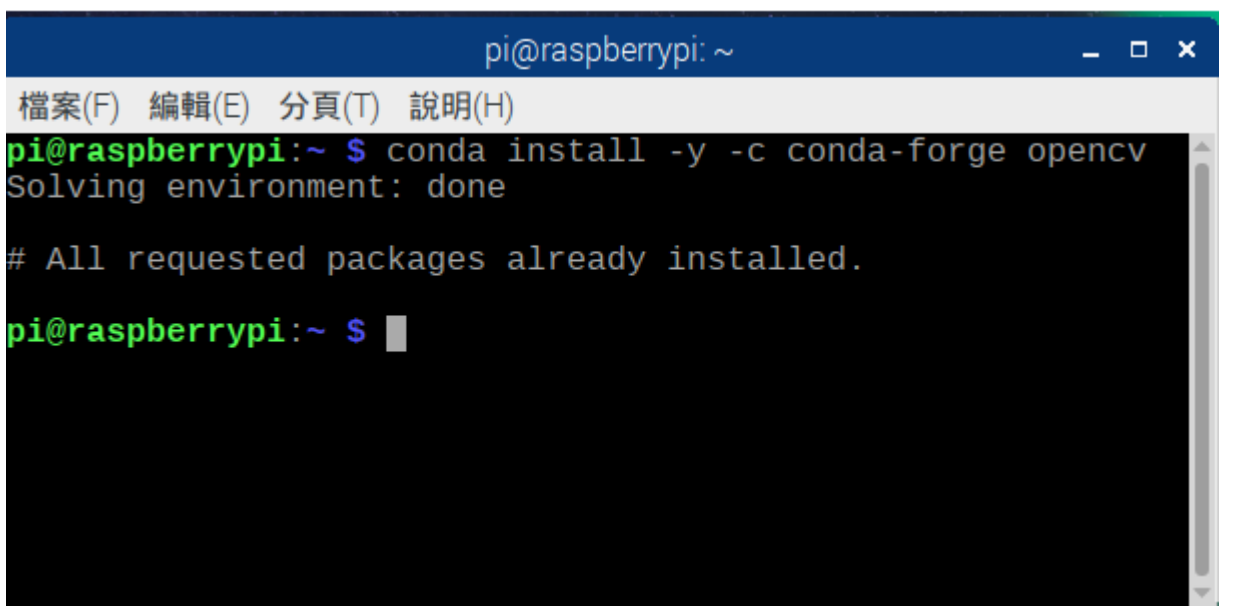

### **樹莓派前置作業(測試Juputer 與Opencv)**

#### **Step12:打入jupyter notebook 進入jupyter後.. 打入測試程式,看有無錯誤**

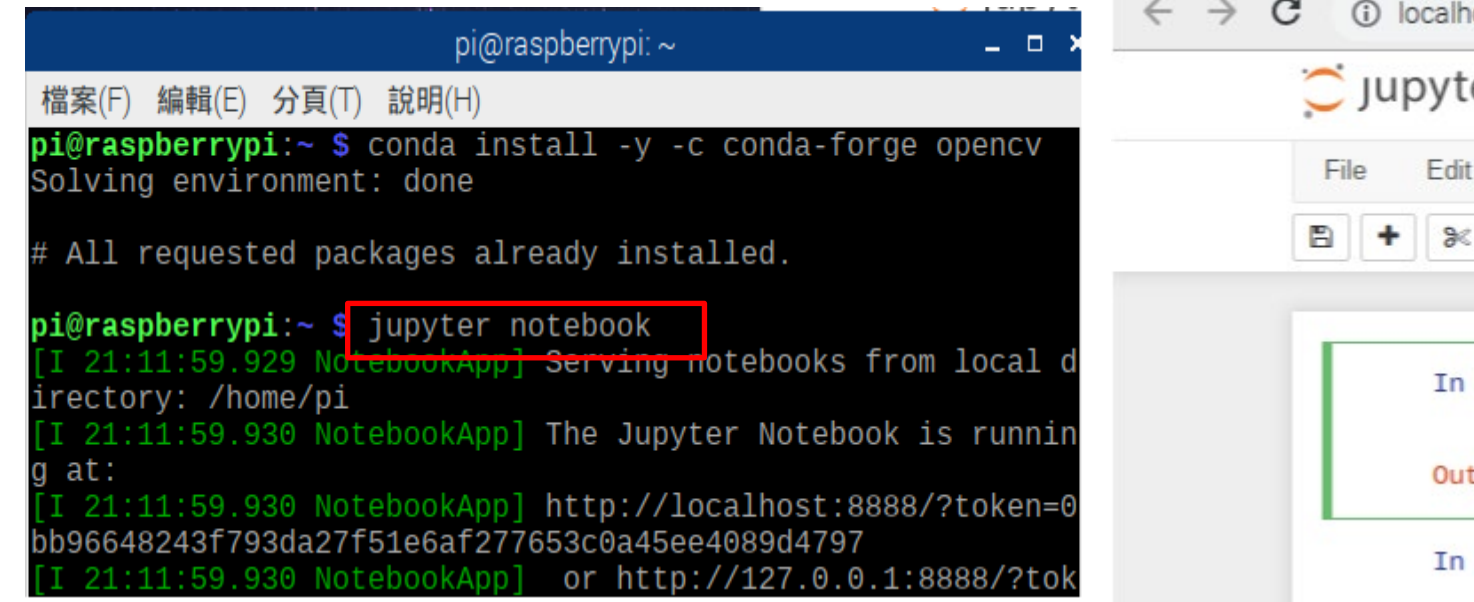

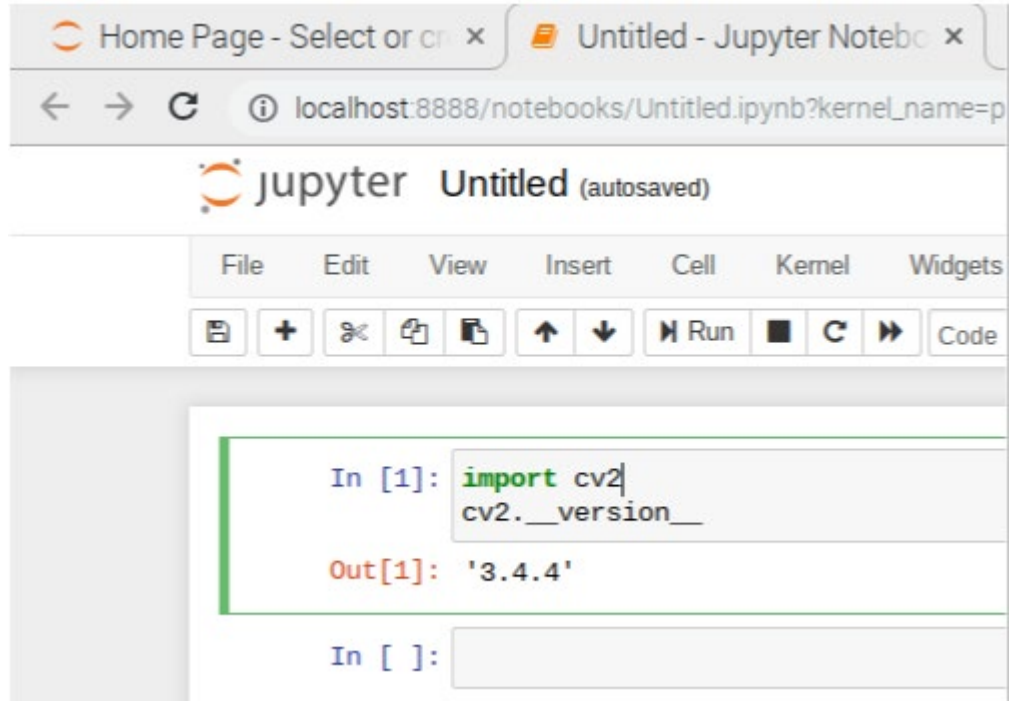

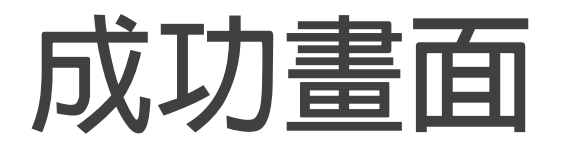

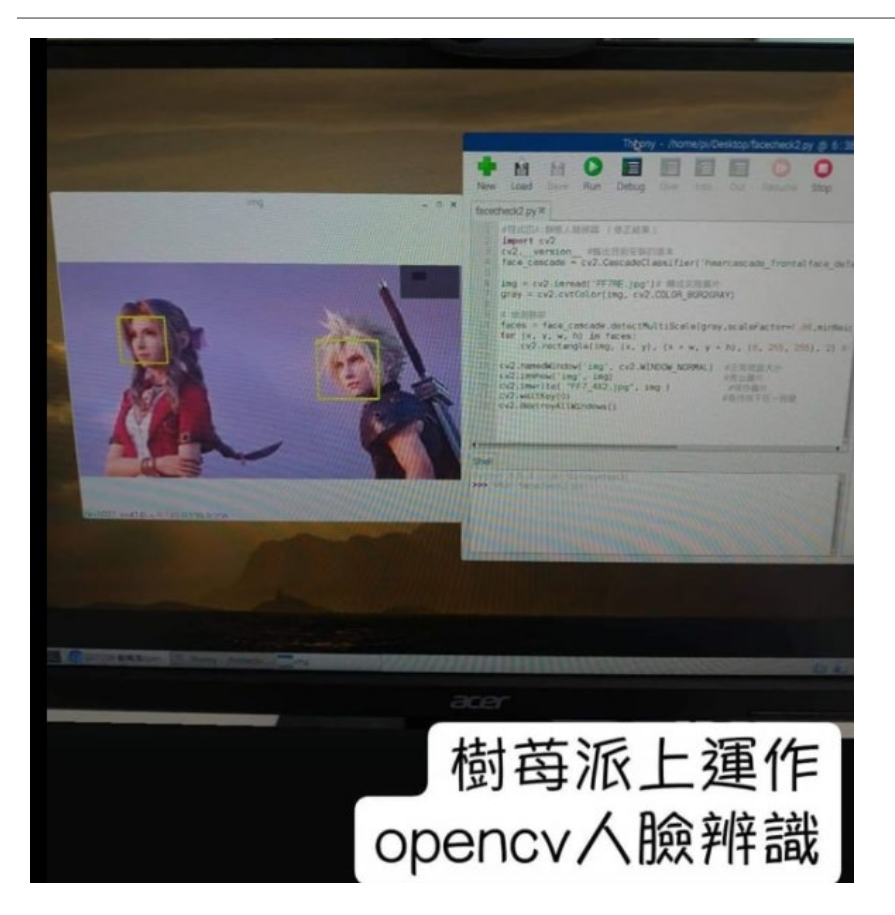

## **練習一 第二種連接樹莓派的方式**

**原因:常常會出現一種情況,就是鍵盤滑鼠並不是USB介面而是PS/2介 面的,在這種情況下,需要會排解問題.**

#### **step1將樹莓派的SD卡拔出插入卡套中,在插入主機的讀卡機中,打開sd卡裡面的config.txt 檔案(用純文件檔打開),在最後一行加入dtoverlay=pi3-disable-bt 然後存檔 再將sd卡重新 插回樹莓派中**

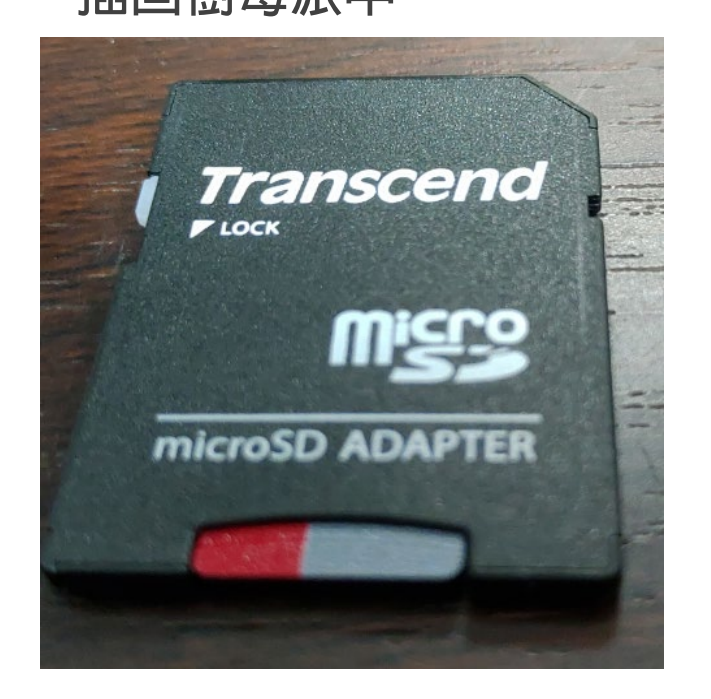

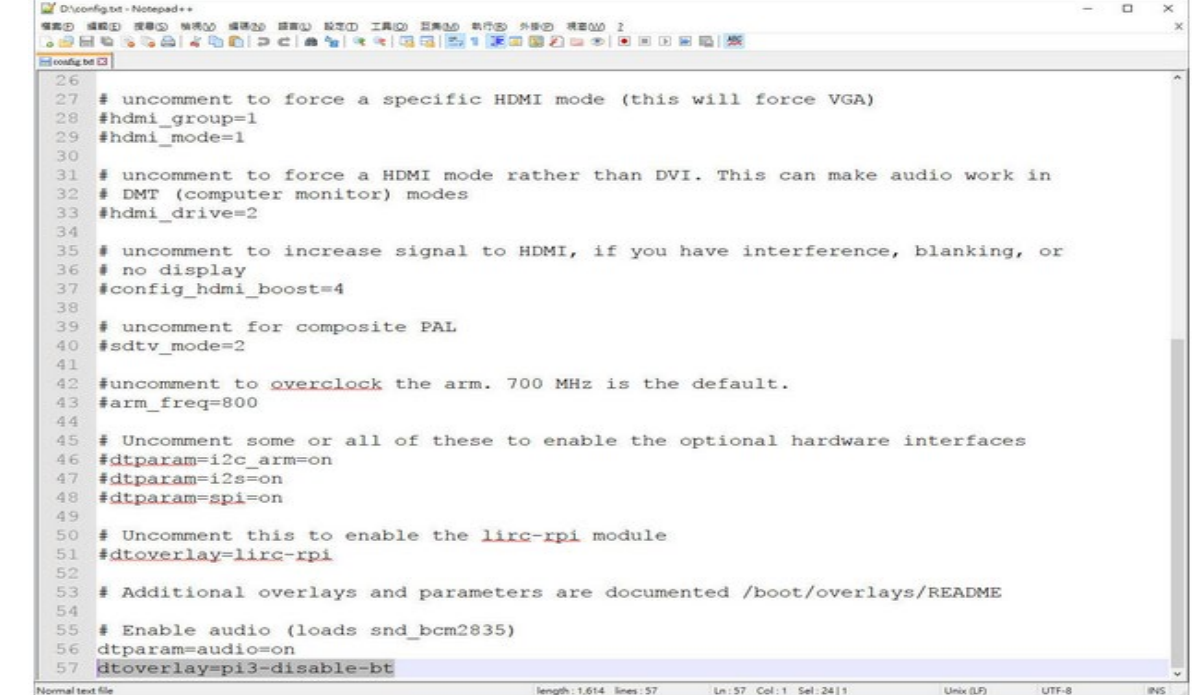

**Usb轉ttl傳輸線(USB-TTL線)的六條線代表的意義:**

**紅色:VCC(5V) 黑色:GND 白色:RXD(In 下載, RS232) 綠色:TXD(Out 上傳,RS232) 黃色:RTS (IEEE 802.11的Request to send) 藍色:CTS (IEEE 802.11的Clear to send)**

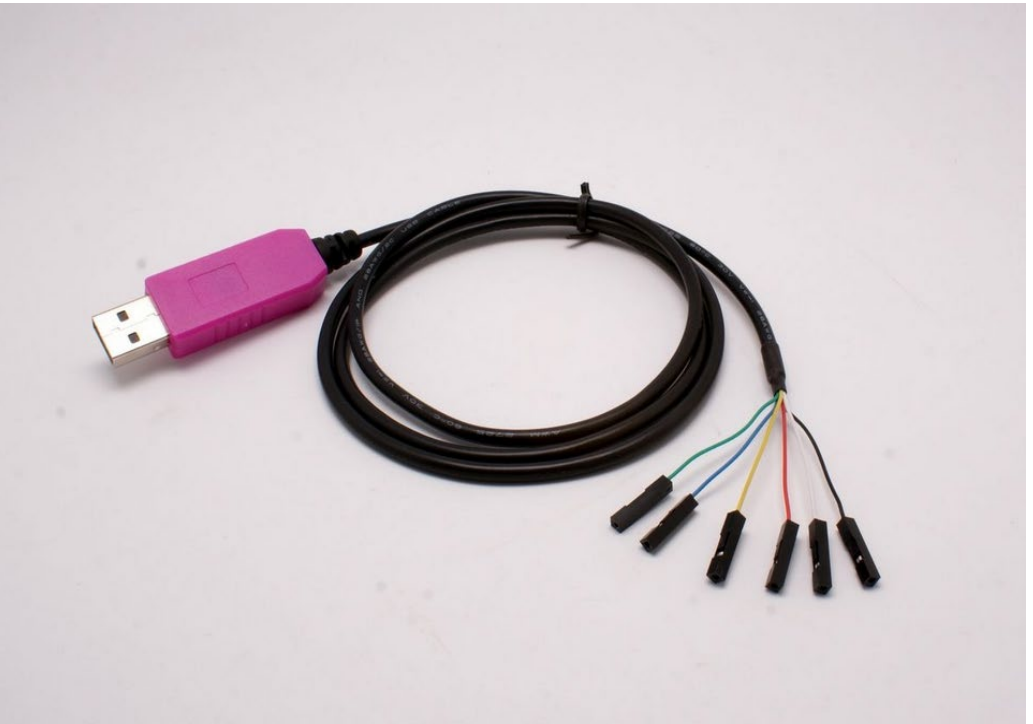

#### **Step2:將usb轉ttl傳輸線 白色 綠色 黑色線插好**

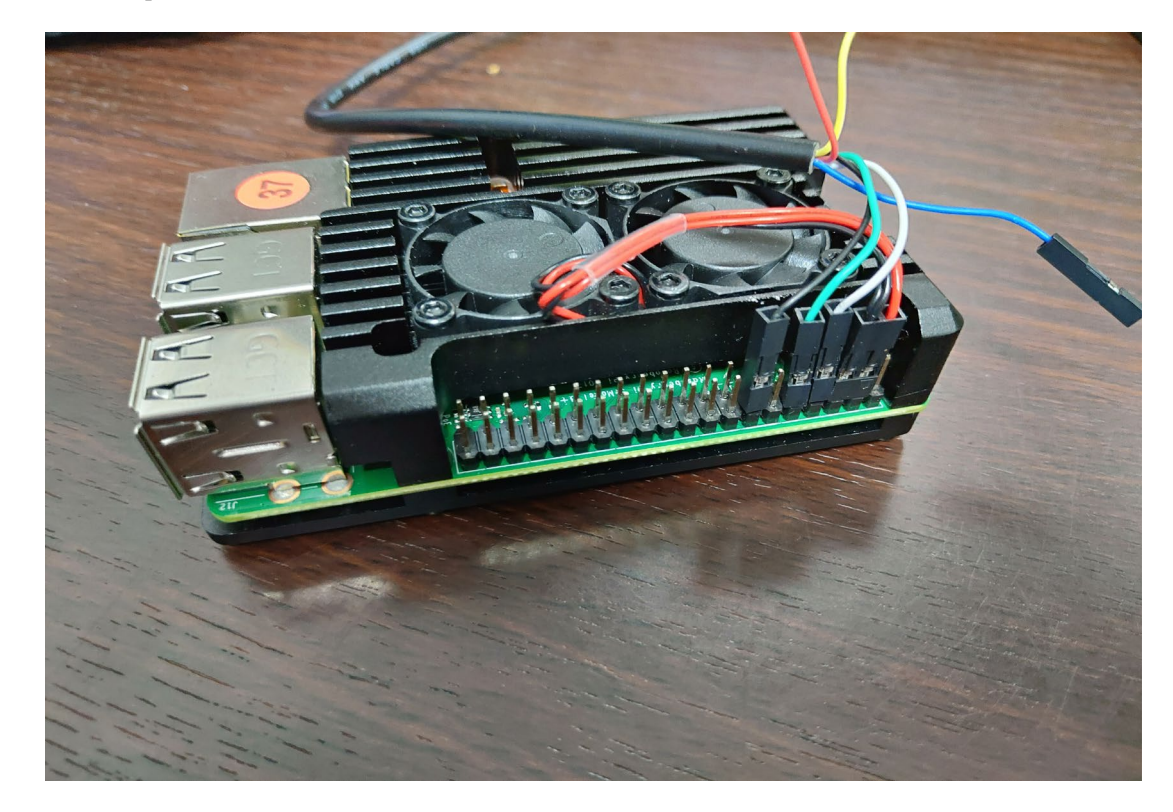

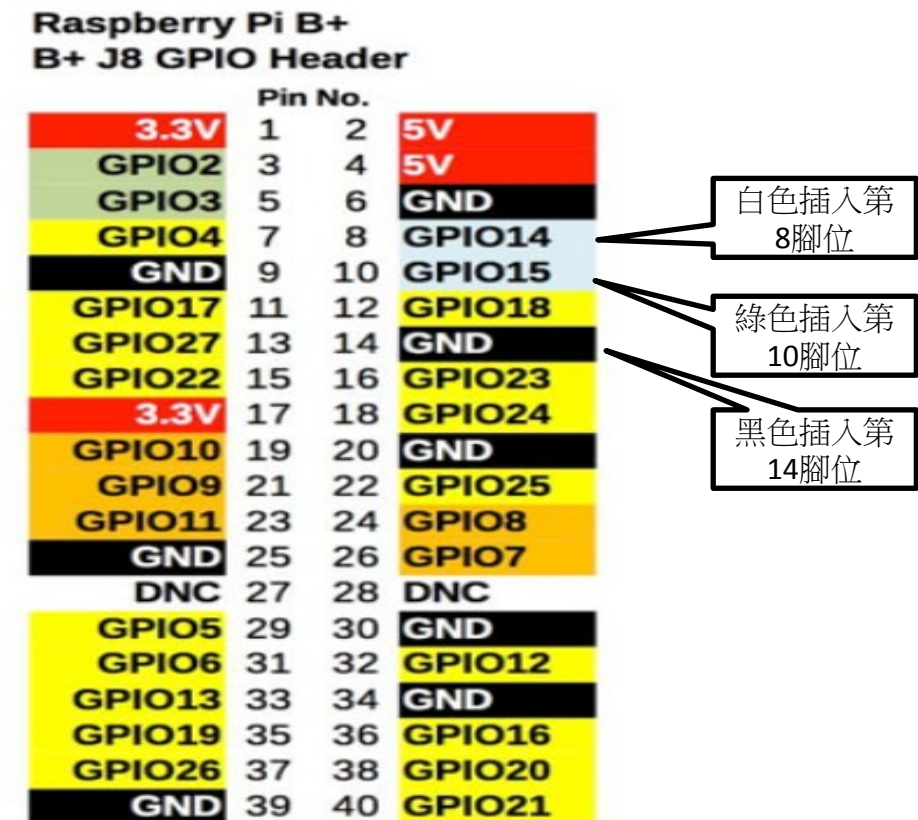

#### **Step3:將usb-ttl連接到主機,並且將樹莓派的電源線接好,最後插上電源**

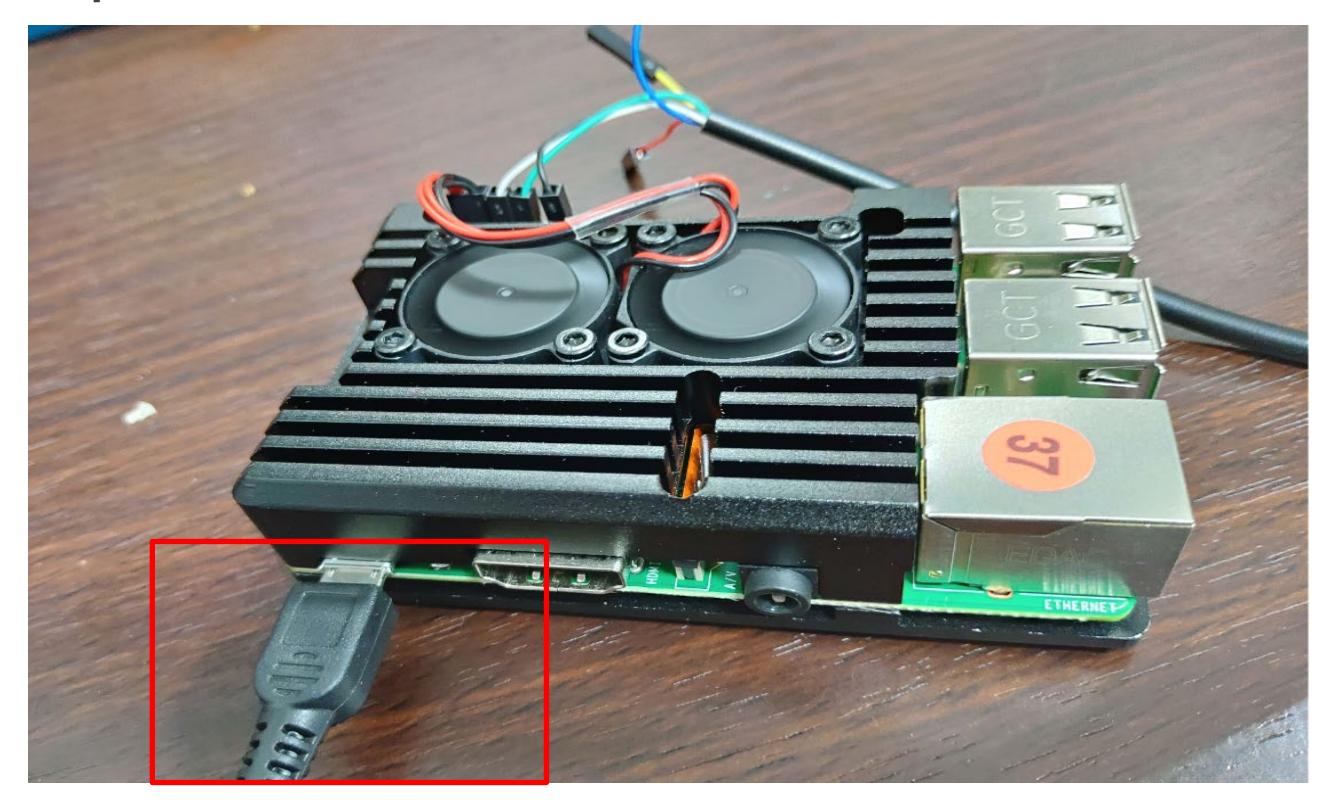

## **設定USB-TTL連線**

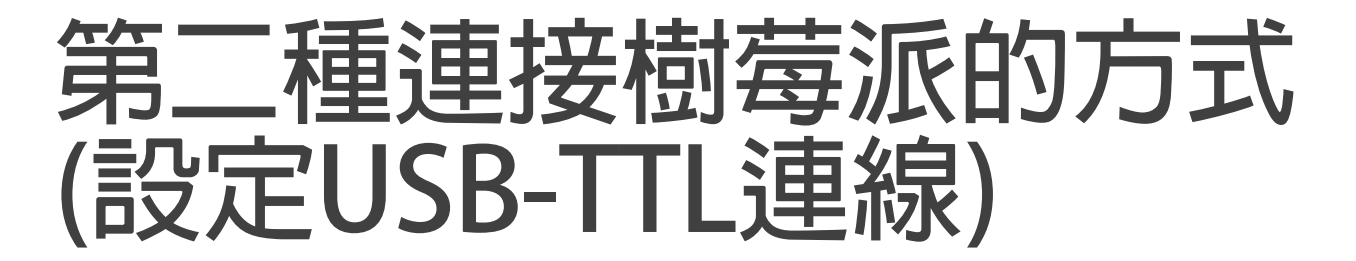

**Step4:在我的本機按右鍵—點選管理—選擇裝置管理員,檢查是否有新連接的com(此圖示 表示樹莓派連接在COM3),如果沒有安裝驅動程式,[請按此下載](http://www.prolific.com.tw/us/showproduct.aspx?p_id=225&pcid=41)安裝**

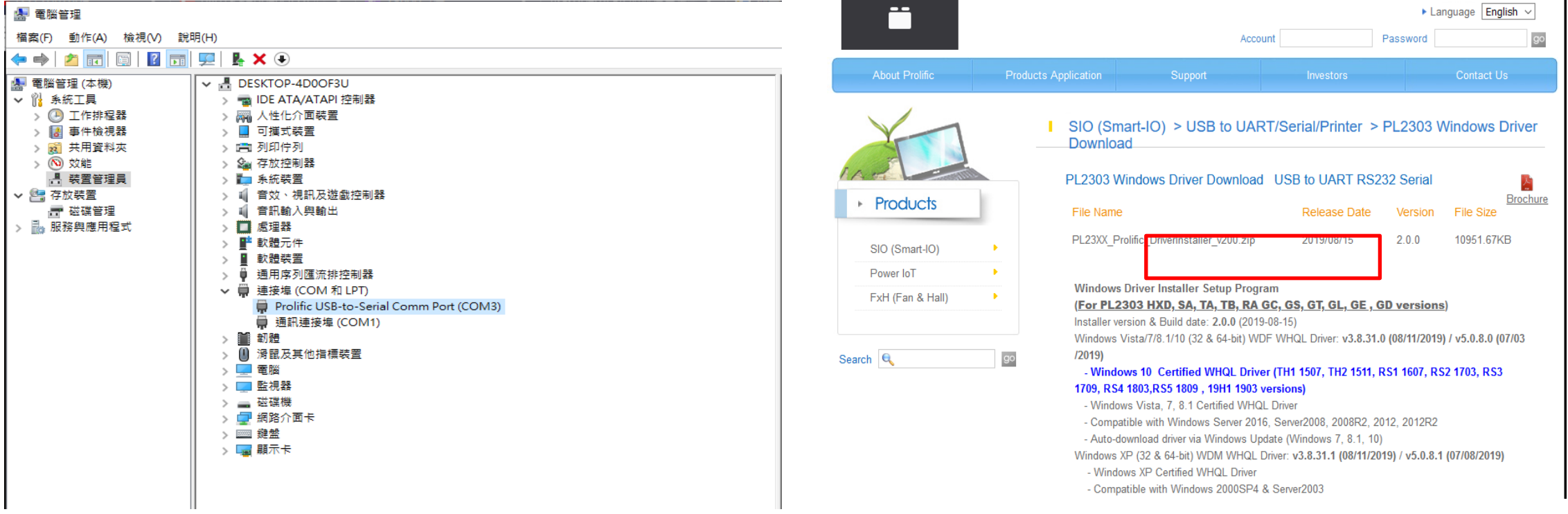

### **第二種連接樹莓派的方式 (設定USB-TTL連線)---解壓縮後檔案**

#### 安裝驅動

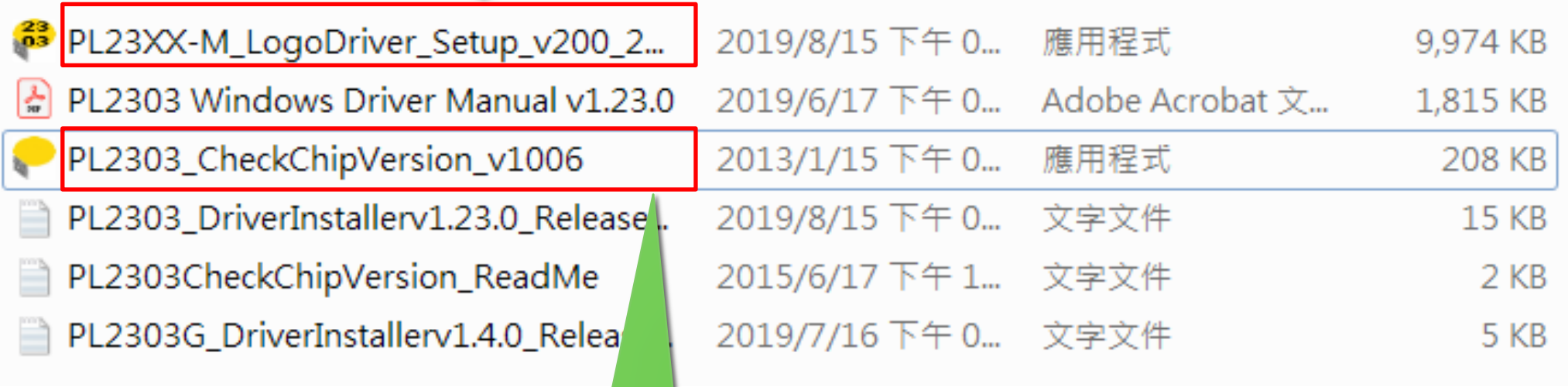

檢查程式

### **第二種連接樹莓派的方式(設定USB-TTL 連線)---檢查在哪一個COM**

#### **出現這個就是成功**

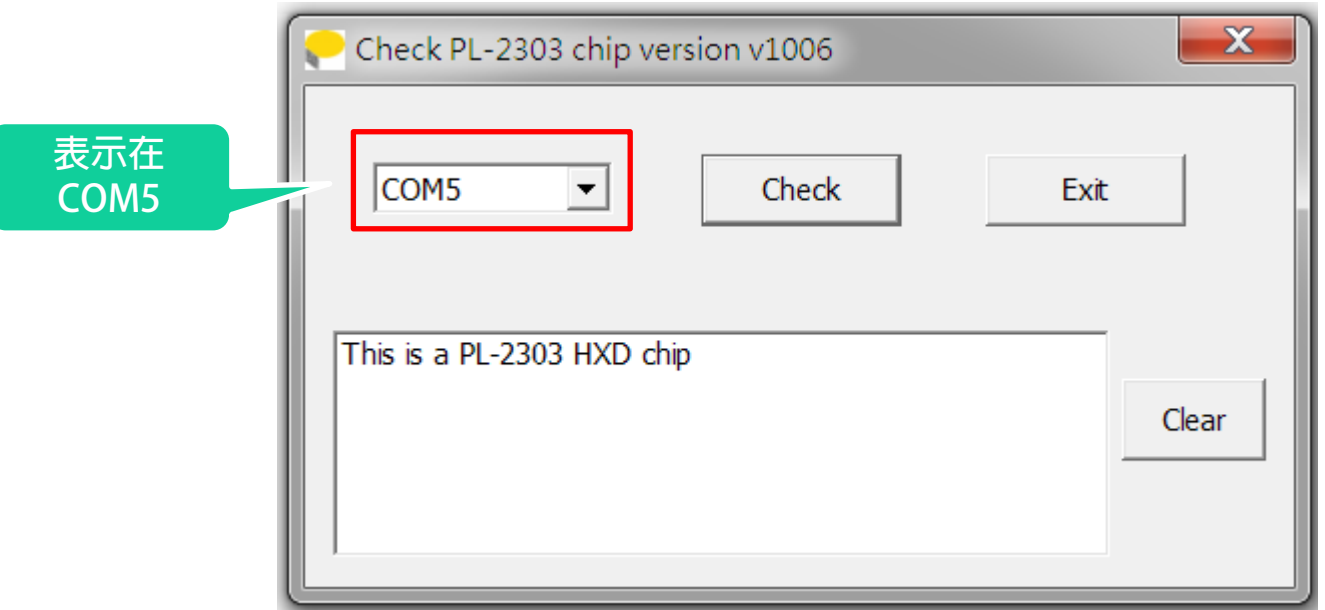

### **第二種連接樹莓派的方式(設定USB-TTL 連線)---下載PUTTY**

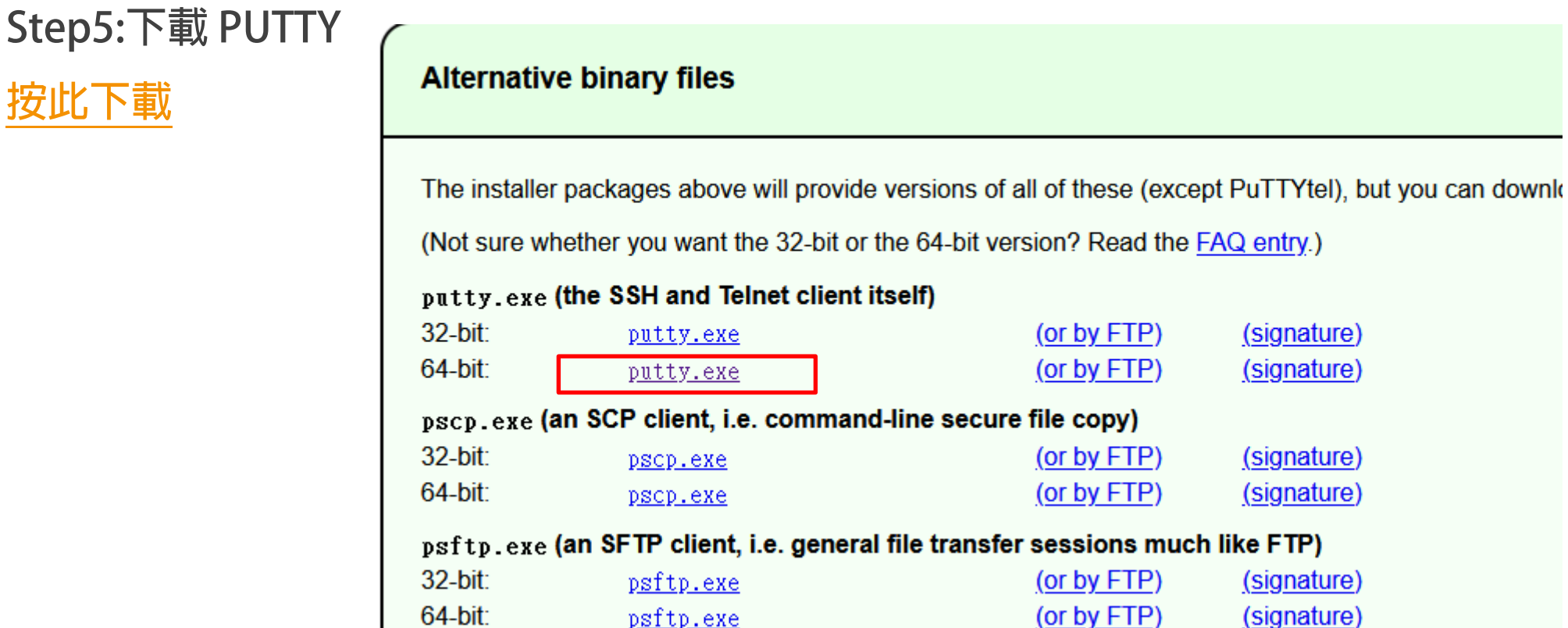

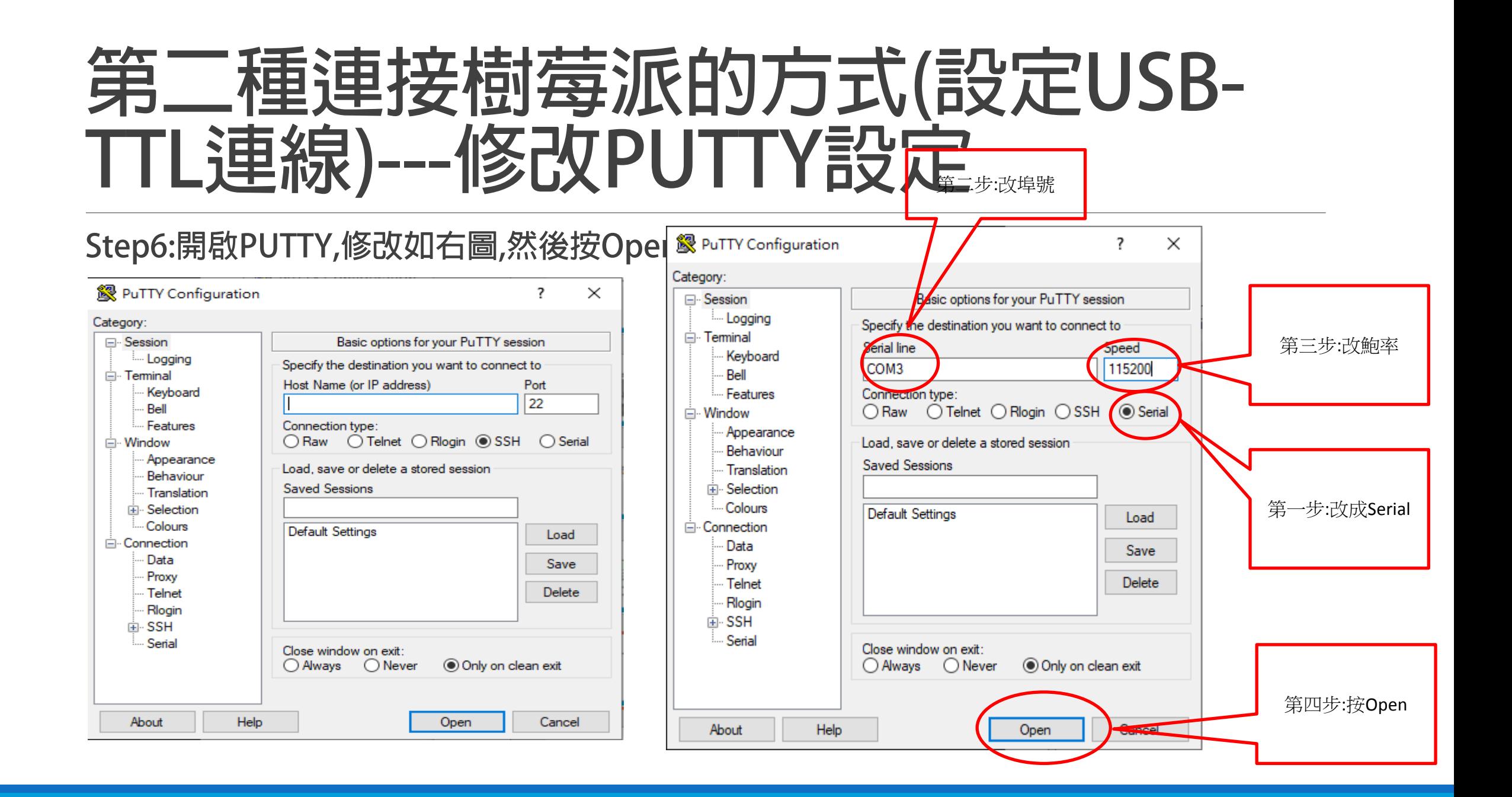

## **設定WIFI**

### **第二種連接樹莓派的方式(設定WIFI)**

#### **Step7:會出現如下圖,此時按Enter會出現如右圖,表示可以跟樹莓派進行TTL傳輸了**

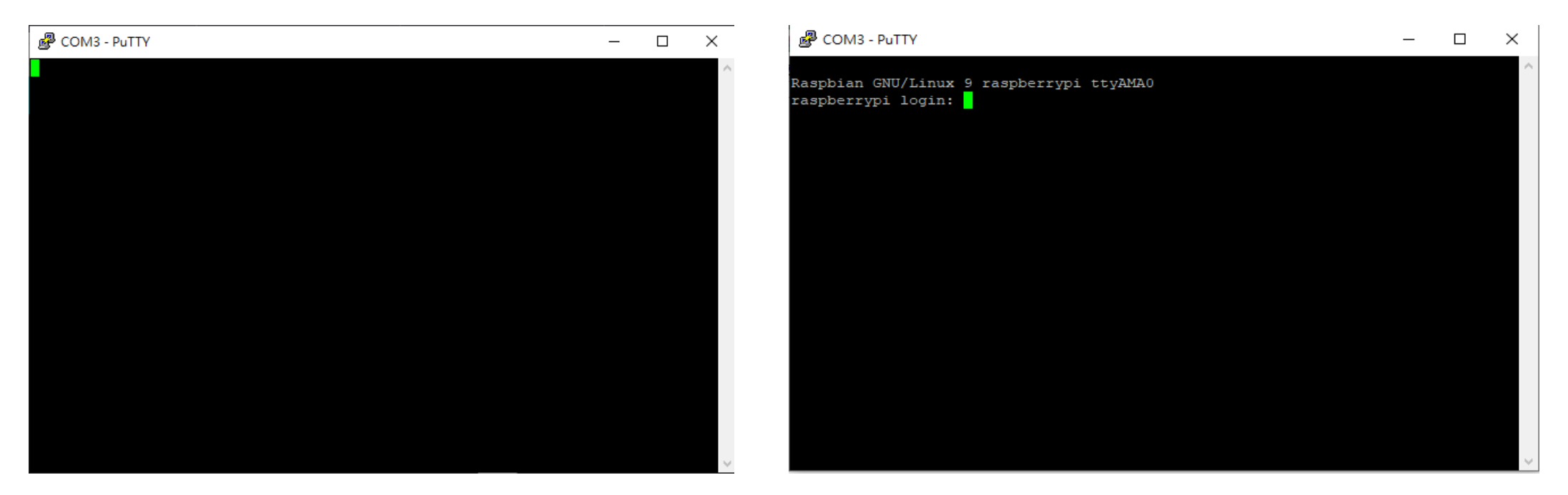

### **第二種連接樹莓派的方式(設定WIFI)**

**Step8:接著將手機設為基地台(密碼設為無),在putty的連線畫面中登入帳號:pi密碼:pi,接著 打入一行指令:**

**&P** COM3 - PuTTY

 $\Box$ 

 $\times$ 

#### **Ifconfig 以確認無線網路的ip位址(在wlan0:)**

TX packets 0 bytes 0 (0.0 B) TX errors 0 dropped 0 overruns 0 carrier 0 collisions 0 图 COM3 - PuTTY  $\Box$  $\times$ lo: flags=73<UP, LOOPBACK, RUNNING> mtu 65536 Raspbian GNU/Linux 9 raspberrypi ttyAMA0 inet 127.0.0.1 netmask 255.0.0.0 raspberrypi login: pi inet6 :: 1 prefixlen 128 scopeid 0x10<host> 密碼: loop txqueuelen 1000 (Local Loopback) L一火党人:二 12月 3 20:22:36 CST 2019在 ttyAMA0 RX packets 9 bytes 524 (524.0 B) Linux raspberrypi 4.14.98-v7+ #1200 SMP Tue Feb 12 20:27:48 GMT 2019 armv71 RX errors 0 dropped 0 overruns 0 frame 0 The programs included with the Debian GNU/Linux system are free software; TX packets 9 bytes 524 (524.0 B) the exact distribution terms for each program are described in the TX errors 0 dropped 0 overruns 0 carrier 0 collisions 0 individual files in /usr/share/doc/\*/copyright. wlan0: flags=4163<UP,BROADCAST,RUNNING,MULTICAST> mtu 1500 Debian GNU/Linux comes with ABSOLUTELY NO WARRANTY, to the extent inet 192.168.43.194 netmask 255.255.255.0 broadcast 192.168.43.255 permitted by applicable law. inet6 2402:7500:452:b29:a621:541b:5f21:4979 prefixlen 64 scopeid 0x0<g pi@raspberrypi:~\$  $10bal$ inet6 fe80::la7b:9429:a371:40ed prefixlen 64 scopeid 0x20<link> ether b8:27:eb:cl:bl:52 txqueuelen 1000 (Ethernet) RX packets 20 bytes 1972 (1.9 KiB) RX errors 0 dropped 0 overruns 0 frame 0 TX packets 53 bytes 8287 (8.0 KiB) TX errors 0 dropped 0 overruns 0 carrier 0 collisions 0 pi@raspberrypi:~\$

## **第二種連接樹莓派的方式 (設定Wifi)**

**Step9:鍵入sudo raspi-config 以開始設定wifi**

**Step10:上下鍵選擇2 Network Options 按Enter**

#### **Step11:上下鍵選擇N2 wi-fi 按Enter**

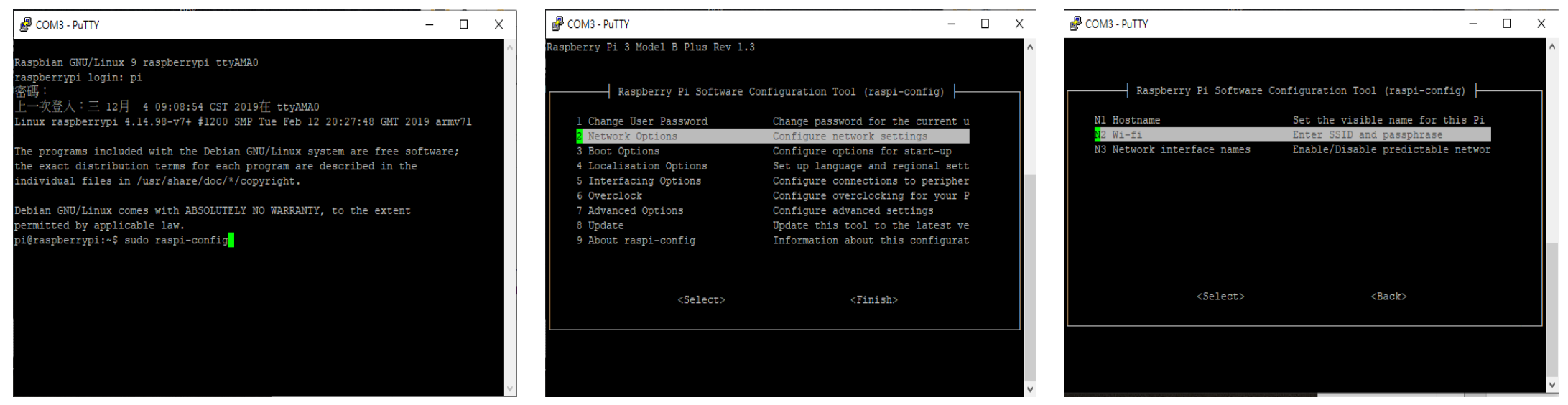

### **第二種連接樹莓派的方式(設定Wifi)**

**Step12:鍵入wifi名稱,按下鍵移到確定,按enter**

**Step13:鍵入密碼,如果沒有密碼就空白,按下鍵移到確定,按enter,接著按兩下Tab選到Finish 按Enter跳出**

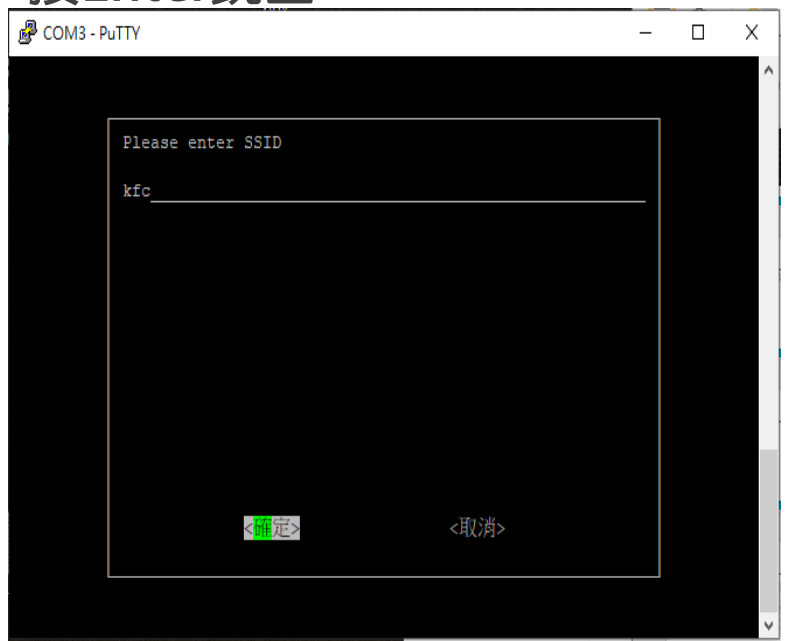

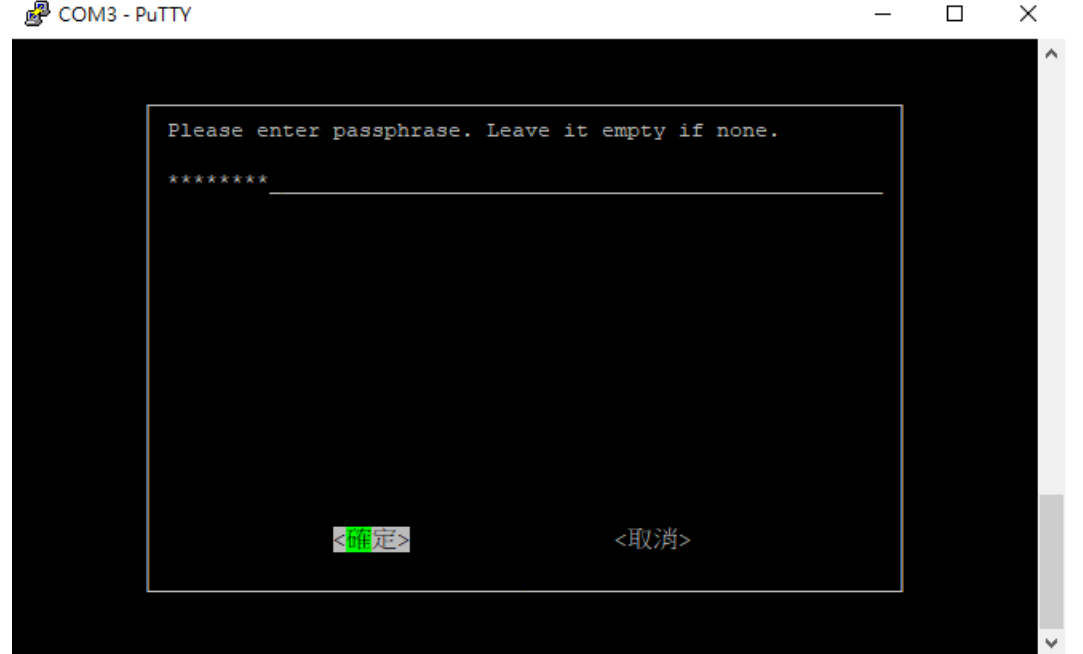

### **第二種連接樹莓派的方式(設定Wifi)**

#### **Step14:鍵入rfkill unblock wifi 啟用wifi**

#### **Step15:鍵入ping tw.yahoo.com 測試有無成功**

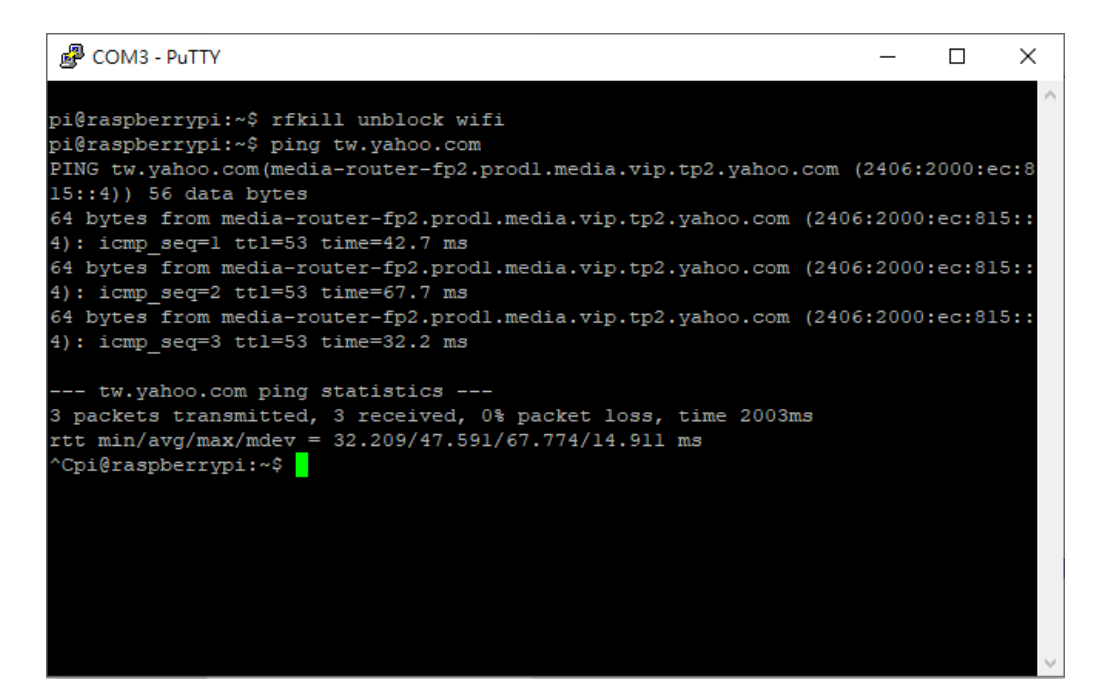

### **第二種連接樹莓派的方式(設定Wifi)**

#### **Step16:鍵入ifconfig 查詢wlan0的ip,並記住**

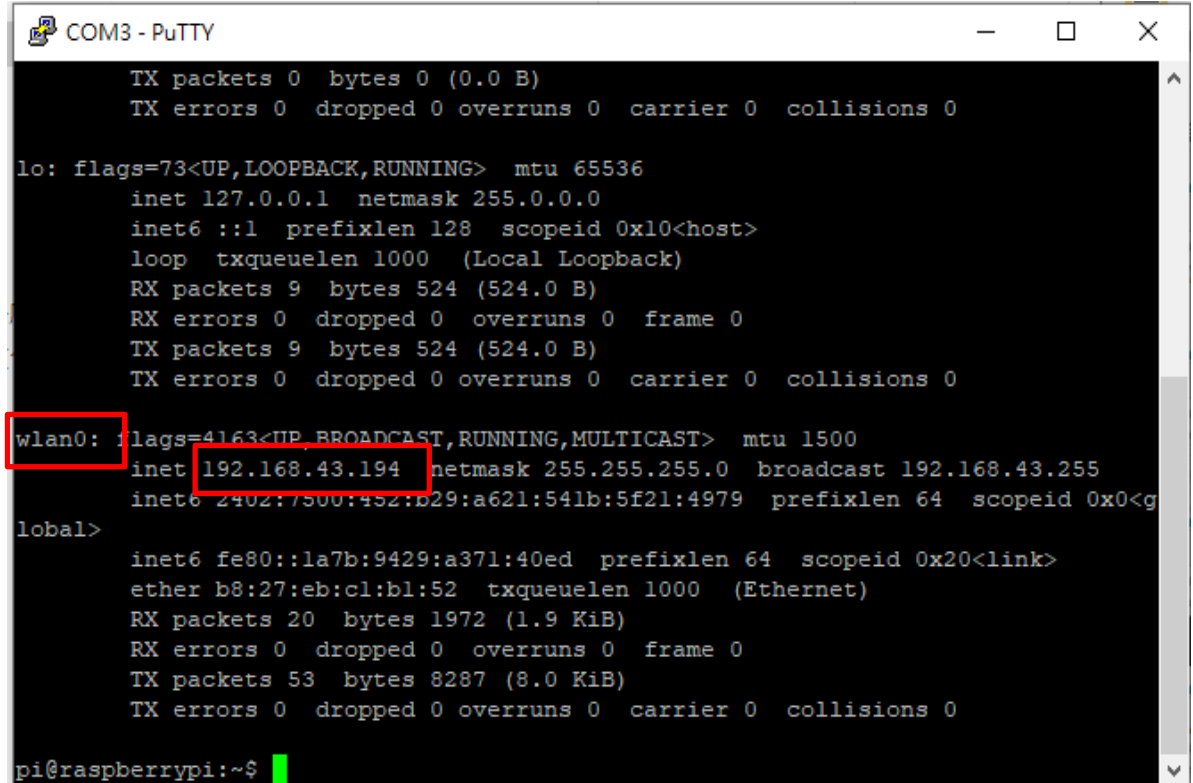

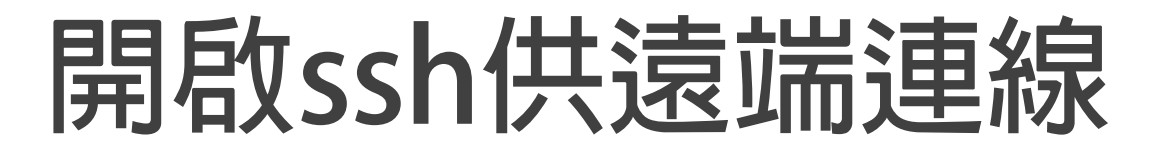

**\$ sudo update-rc.d -f ssh defaults 20**

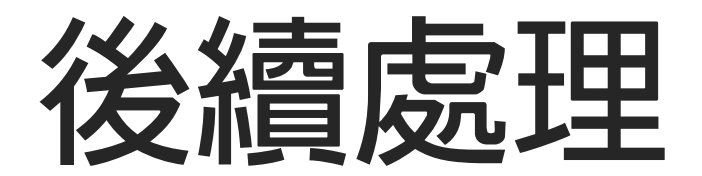

### **第二種連接樹莓派的方式(後續處理)-- -安裝遠端桌面**

**Step17:輸入指令 sudo apt-get install xrdp**

pi@raspberrypi:~ \$ sudo apt-get install xrdp -y Reading package lists... Done Building dependency tree Reading state information... Done Suggested packages: guacamole The following NEW packages will be installed: xrdp 0 upgraded, 1 newly installed, 0 to remove and 1 not upgraded. Need to get 0 B/402 kB of archives. After this operation, 2,728 kB of additional disk space will be used. Selecting previously unselected package xrdp. (Reading database ... 162536 files and directories currently installed.) Preparing to unpack .../xrdp\_0.9.1-9+deb9u2\_armhf.deb ... Unpacking  $x$ rdp  $(0.9.1-9+deb9u2)$  ... Processing triggers for libc-bin (2.24-11+deb9u3) ... Setting up  $x$ rdp  $(0.9.1-9+deb9u2)$ ... Processing triggers for systemd (232-25+deb9u2) ... Processing triggers for man-db  $(2.7.6.1-2)$  ... Processing triggers for libc-bin (2.24-11+deb9u3) ... pi@raspberrypi:~ \$

#### **第二種連接樹莓派的方式(後續處理)-- -使用遠端桌面連線**

#### **Step17:重複前面的遠端登入即可達成**

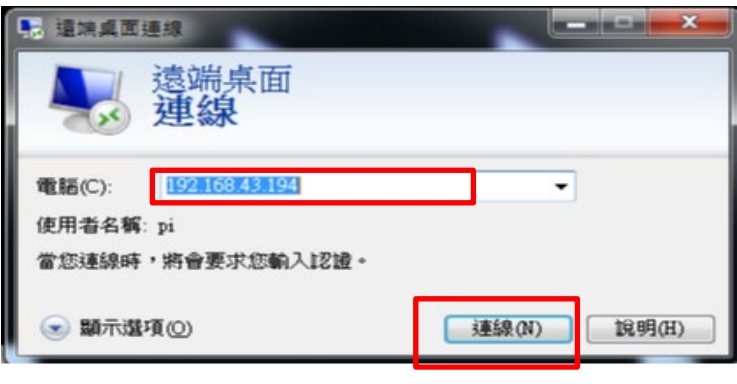

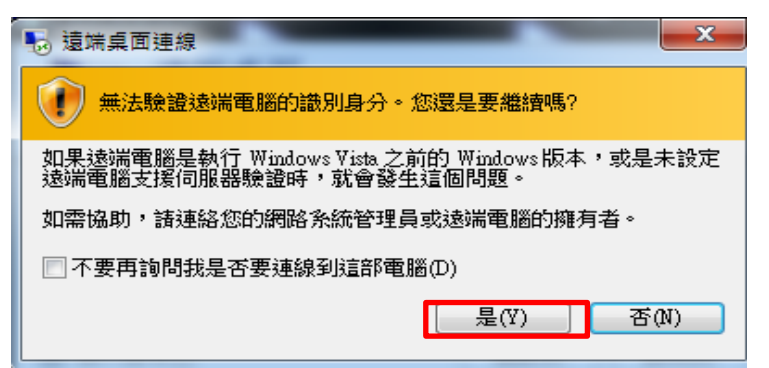

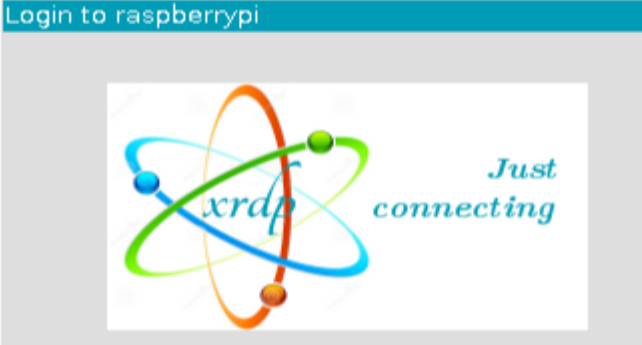

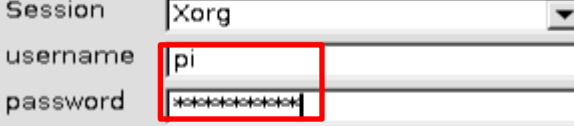

OK

Cancel

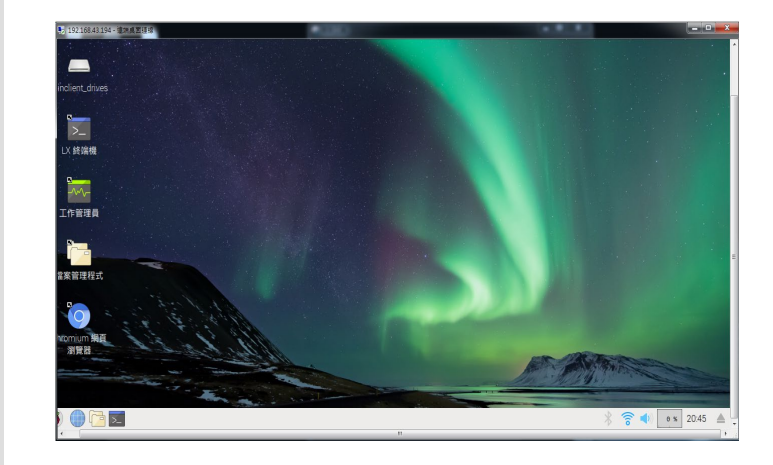

## **練習二:在樹莓派編輯config 檔之方法**

## **在樹莓派編輯config檔之方法**

**Step1:在LX終端機畫面下,輸入sudo nano /boot/config.txt 使用GNU nano文字編輯器打 開config檔**

**Step2:用上下鍵或pagedown將游標移到最後一行**

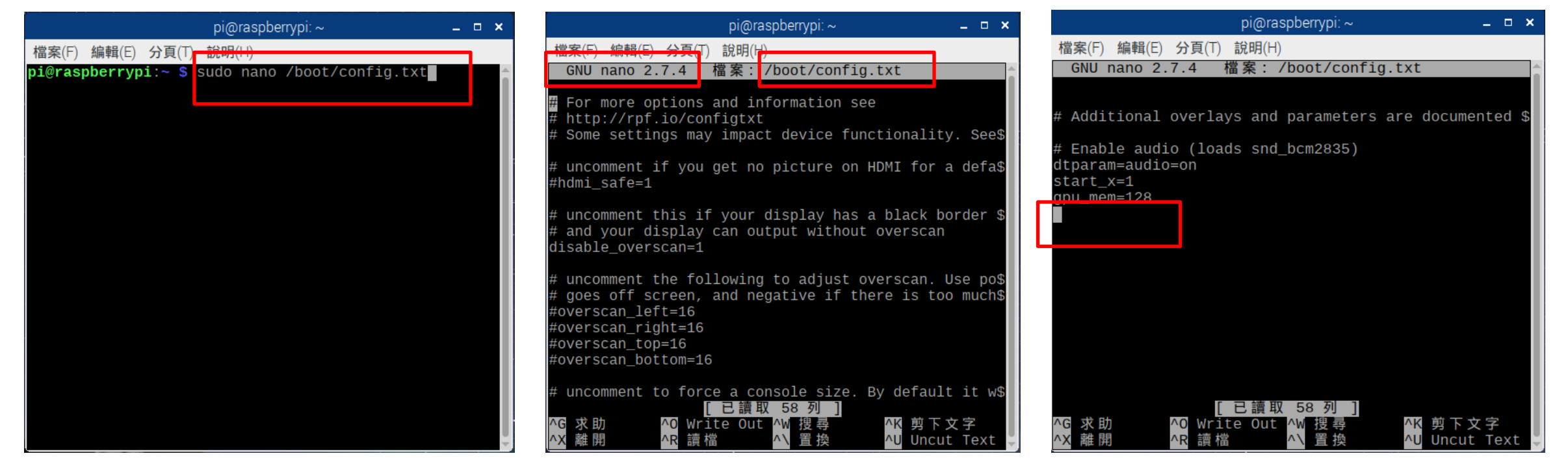

## **在樹莓派編輯config檔之方法**

**Step3:輸入dtoverlay=pi3-disable-bt Step4:按ctrl+x,按y Step5:按enter確定儲存,完成**

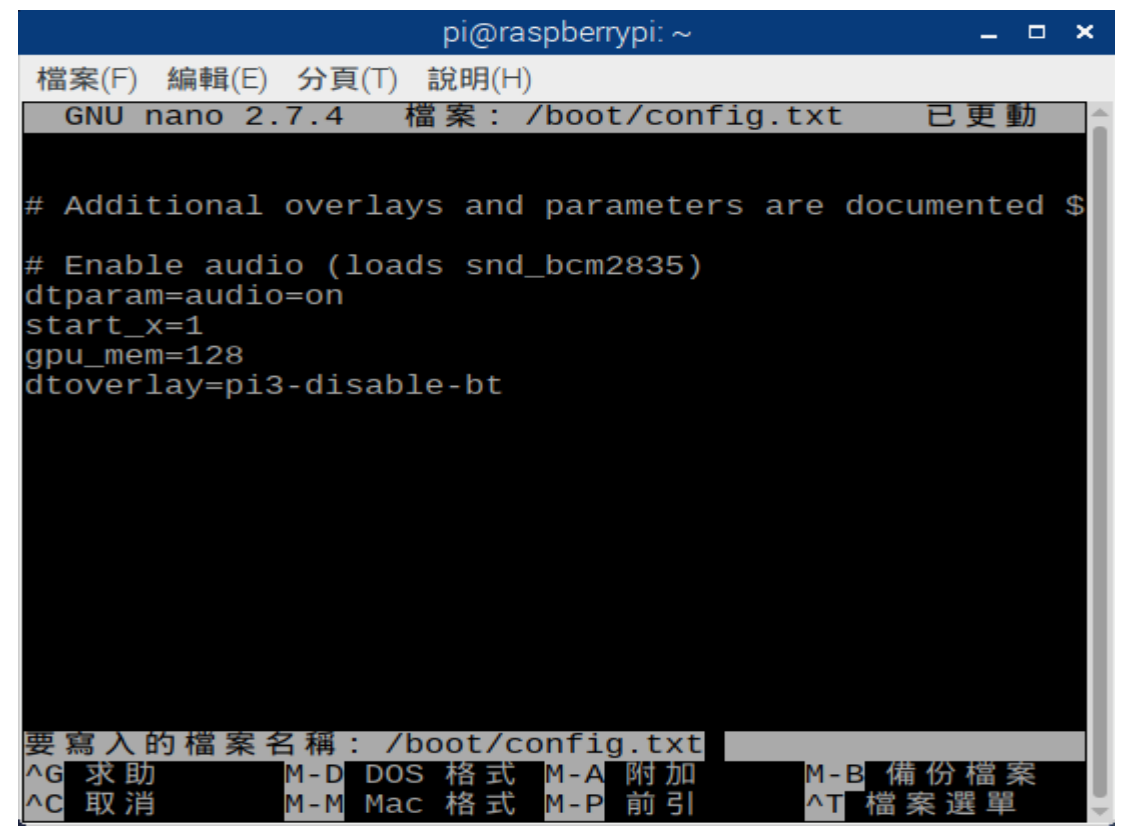

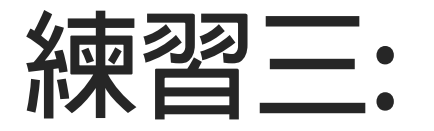

#### **1. 將config檔刪除後用PUTTY連連看, 2. config檔再加入dtoverlay=pi3-disable-bt 3. 用PUTTY連連看(用windows或樹莓派編輯文字 檔皆可)**

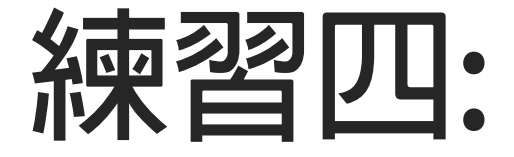

## **將之前的opencv的六個程式拷貝 到樹莓派並執行**

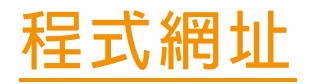